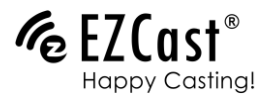

# Display Adapter

# Quick Start Guide rev 1.0

### Learn More

Visit https://www.ezcast.com for more information. Visit https://www.youtube.com/EZCast for video tutorials.

## Software Installation

Visit https://www.ezcast.com/app to download platform-specific applications and User Manual. Scan the QRCode below to download EZCast mobile App.

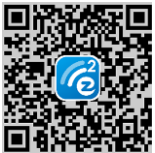

#### Introduction

Thanks for choosing EZCast! The EZCast DUO Display Adapters contains the cutting-edge EZCast technology, and firmware upgrade will be provided accordingly in order to compatible with latest mobile devices and laptops. The EZCast DUO Display Adapters cooperates with the EZCast application, which support iOS, Android, macOS, and Microsoft Windows. Please read the installation guide below to setup your EZCast DUO. Happy Casting!

support@ezcast.com

### Installation for Mobile devices

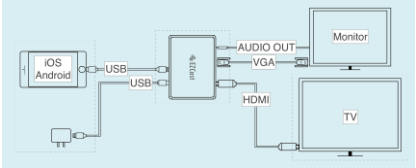

1. Turn on your TV and power up the EZCast DUO by connecting the DC / PC port to a USB adapter (5V1A).

2. Connect EZCast DUO with TV or Projector, via HDMI or VGA cable.

3. Set your TV's Source/Input selection to input port connected to EZCast DUO.

4. Your EZCast DUO shall power on and display instructions on your TV screen.

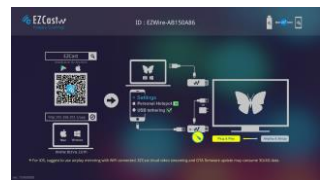

## Installation for Laptops Monitor  $A$ UDIO OUT Laptop **IISR HDML TV**

1. Connect Laptops USB port (type-A) and EZCast DUO 's DC / PC port (micro USB), via USB cable.

2. Connect EZCast DUO with TV or Projector, via HDMI or VGA cable.

3. Set your TV's Source/Input selection to input port connected to EZCast DUO.

4. Your EZCast DUO shall power on and display instructions on your TV screen.

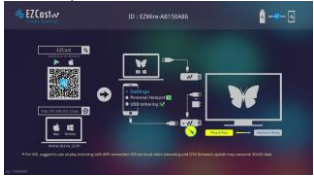

## Setup for iOS (iPhone/iPad)

1. Follow "Installation for Mobile devices" above to install EZCast DUO for iOS.

2. Switch to "Plug & Play mode" by pressing the button of EZCast DUO.

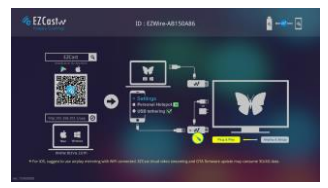

3.Connect EZCast DUO USB (type-A) port with your iOS device, via lightning data cable.

4. After connecting EZCast DUO and your iOS device, please wait for a few seconds for initialization\*, the screen of your iOS device will be shown on TV.

\* If your iOS device popup a 'Trust This Computer' message, please select 'Trust'.

\* Note: Supports iOS10 and above

\* Some iOS devices may popup "This accessory may not be supported". Please feel at ease to use as this is a normal notification.

#### 5. Firmware Upgrade

Switch to "AirPlay and Setup" mode by pressing the button of EZCast DUO. After that please turn on the Personal Hotspot of your iOS device.

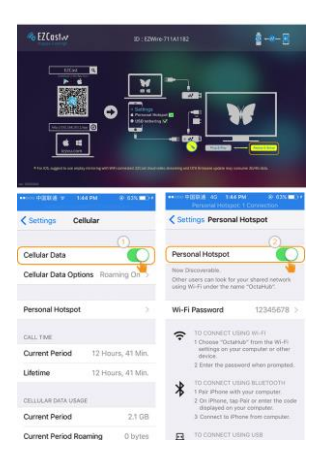

6. Please download "EZCast" app from Apple iTunes. You may also scan the QR code on TV screen for download. Then launch the "EZCast" app, and click the "Display Adapter" button to establish connection. After that please click the "Menu" button and then the "Firmware OTA" button

Note: Cellular (3G/4G) data is needed at your iOS device

\*Note: It may consume your 3G/4G data traffic during upgrade of

EZCast DUO.

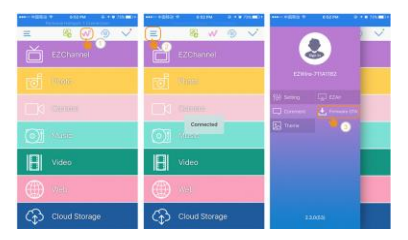

## Setup for Android

1. Follow "Installation for Mobile devices" above to install EZCast DUO for Android.

2.Connect EZCast DUO USB (type-A) port with Android, via Android data cable.

3. Please download "EZCast" app from Android Store (Google Play etc.). You may also scan the OR code on TV screen for download.

## Mirroring for Android

#### (A) Developer mode

Please launch the "EZCast" app, and click the "Display Adapter" button. After that please click the "Connect" button (Option 1), and then enable "Developer options" and "USB debugging". Then your Android mirroring will be mirroring via EZCast DUO. If "USB Developer mode" failed to enable, please unplug USB cable from your Android device, and then re-plug in for retry.

Note: Supports Android 4.4 and above

Note: "Developer options and USB debugging" should be turned on for activating Mirroring.

Note: Not all Android devices support Developer mode.

\*\*Not all smartphone supports USB audio, and consequently the sound may come from the smartphone instead of TV/Projector.

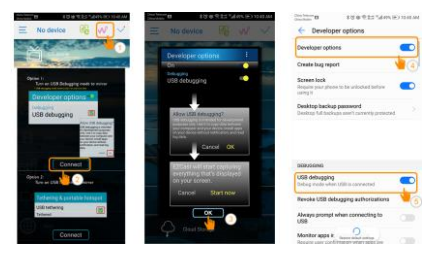

#### Android Audio Control

Some Android devices might fail to convey audio/sound through "Developer Mode". Please use below alternatives to switch on Android's speaker Press audio switch button to switch audio Output from "Phone", then connect your Android "AUDIO OUT" to EZCast DUO "AUDIO IN", via audio cable. You may also see the sound status change on the right-top concern of your screen as shown below.

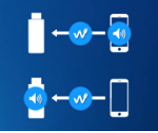

(top) Output from "Phone" (bottom) Output from "Dongle"

#### (B) USB tethering mode

Please launch the "EZCast" app, and click the "Display Adapter" button. After that please click the "Connect" button (Option 2), and then enable "USB tethering". Then you may start mirroring your Android screen.

Note: Supports Android 5.0 and above

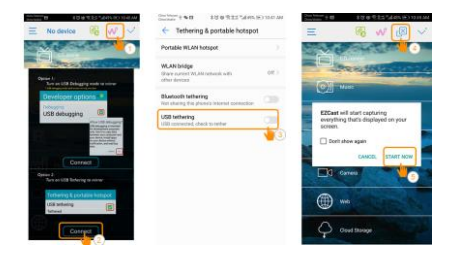

#### Firmware Upgrade and Setting

Please launch the "EZCast" app, and click the "Display Adapter" button to establish "Android USB tethering mode" connection between Android and EZCast DUO. After that please click the "Menu" button and then the "Setting" button. Then you could configure EZCast DUO via your Android device.

\*Note: It may consume your 3G/4G data traffic during upgrade of EZCast DUO.

## Setup for macOS

1. Follow "Installation for Laptops" above to install EZCast DUO for macOS.

2. After connect macOS with EZCast DUO, please use macOS browser to access (http://192.168.203.1/app) application portal as below, and then you may download Installer for your Mac.

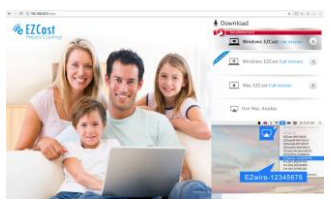

Note: Please wait around 10 seconds for EZCast boot up.

Note: Supports macOS 10.10 and above.

Note: macOS 10.13.4 and above may NOT be able to support screen extend function.

#### 3. Please configure your Mac (Internet Service Order)

#### as below

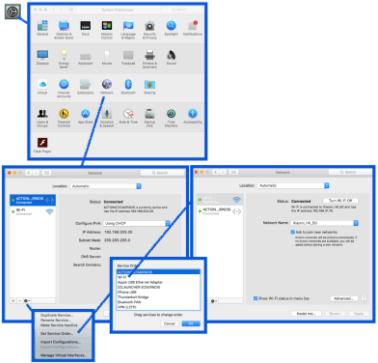

System Preferences > Network > Settings > Set

Service Order > Lower the Service Order of "RNDIS"

below "WiFi" and "Ethernet" > Done

4. Please launch EZCast application for screen

mirroring, and firmware upgrade.

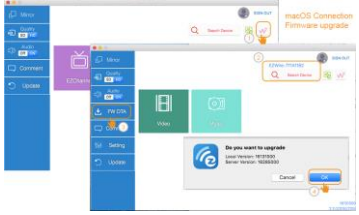

## Setup for Windows

1. Follow "Installation for Laptops" above to install EZCast DUO for Windows

2. After connect Windows with EZCast DUO, wait for around 10 seconds for RNDIS auto-installation.

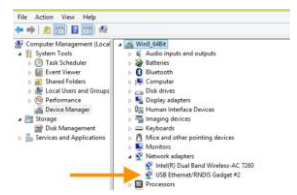

3. After "USB Ethernet/RNDIS Gadget" installed, please access (http://192.168.203.1/app) application portal as below, and then you may download Installer for your Windows.

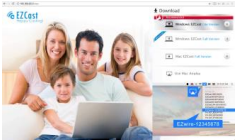

4. Please launch EZCast application for screen

#### mirroring, and firmware upgrade.

© 2018 Actions Microelectronics Co., Ltd. All right reserved. EZCast, and EZCast Pro are trademarks of Actions Microelectronic Co., Ltd., registered in China and other countries. Other product and company names mentioned herein may be trademarks other respective companies.

FCC STATEMENT

1. This device complies with Part 15 of the FCC Rules. Operation is subject to the following two conditions:

(1) This device may not cause harmful interference.

(2) This device must accept any interference received, including interference that may cause undesired operation.

2. Changes or modifications not expressly approved by the party responsible for compliance could void the user's

authority to operate the equipment.

NOTE: This equipment has been tested and found to comply with the limits for a Class B digital device, pursuant to

Part 15 of the FCC Rules. These limits are designed to provide reasonable protection against harmful interference

in a residential installation.

FCC Radiation Exposure Statement

This equipment complies with FCC radiation exposure limits set forth for an uncontrolled environment. This

equipment should be installed and operated with minimum distance 20cm between the radiator & your body